# レイアウト変更・デザイン変更

Excel には、グラフ要素と配置の組み合わせを、グラフ種類ごとに 10 数種類、予めパ ターン化した「クイックレイアウト」と「グラフスタイル」の 2 通りの機能が備わっていま す。それらを利用することで、様々なレイアウトを簡単に試すことができます。色々試 してみて、良さそうなものを見つけ、そこからグラフ要素を追加したり、減らしたりする ことで、最適化すると良いでしょう。

「色の変更」ボタンには、色づかいのパターンもいろいろ用意されていますので、こち らも試してみてください。

### クイックレイアウトとスタイル

クイックレイアウト

グラフを作成した後、グラフツールのデザインタブにある「クイックレイアウト」を利用し て、グラフ要素の組み合わせや配置が異なる様々なレイアウトを素早く適用すること ができます。

「クイックレイアウト」をクリックすると、あらかじめ設定されたレイアウトがリスト表示さ れますので、適用するレイアウトをその中から選択します。ポイントすると、作成され たグラフが選択に応じて変化しますので、そのレイアウト適用後のグラフを確認するこ とができます。

グラフの種類によって、準備されているレイアウトは異なっています。

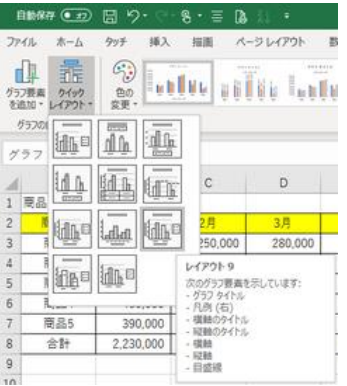

### 棒グラフ あっちゃく 折れ線グラフ いっちょう 円グラフ

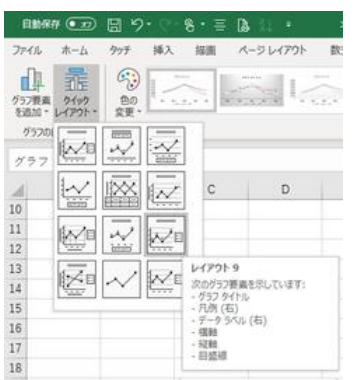

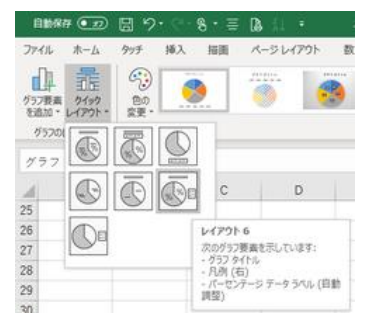

なお、選択するレイアウトによっては、グラフに設定してあったグラフタイトルやデータ ラベルなどの要素が消えてしまう場合もあります。目的に近いレイアウトを適用してか ら、必要なグラフ要素を個別に追加しましょう。

### 色の変更

グラフツールのデザインタブにある「色の変更」ボタンをクリックすると、プリセットされ た色(パレット)のメニュー(カラフル 4 種類、モノクロ 13 種類)が表示されます。

パレットを変えることで、グラフの色調が様々に変わりますので、いろいろ試して、ふさ わしいものを選んでください。

【便利知識】

データ系列や個別のデータ要素ごとに、色を変えることもできます。

データ系列(あるいは個別のデータ要素)をダブルクリック して(あるいは、右クリックのショートカットメニューから)、 書式設定の画面を出し、左端の「塗りつぶしと線」のアイコ ンをクリックし、さらに「塗りつぶし」をクリックして、塗りつ ぶしの設定画面にします。「塗りつぶし(単色)」を指定する と、「色」の欄で自由に色を選ぶことができます。

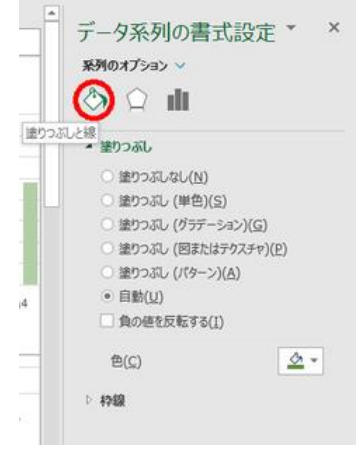

スタイル

「色の変更」ボタンの右にある、「グラフスタイル」にはグラフのスタイルのサムネイル が並んでいます。「クイックレイアウト」と同様、「グラフスタイル」のサムネイルを選ぶ ことで、表示する要素やデザインを変えることができます。 どれが最適か、色々試してみて確かめましょう。

【便利知識】

左側の「色の変更」ボタンから、パレットを変えると、サムネイルの色も変化します。

### 棒グラフのスタイル

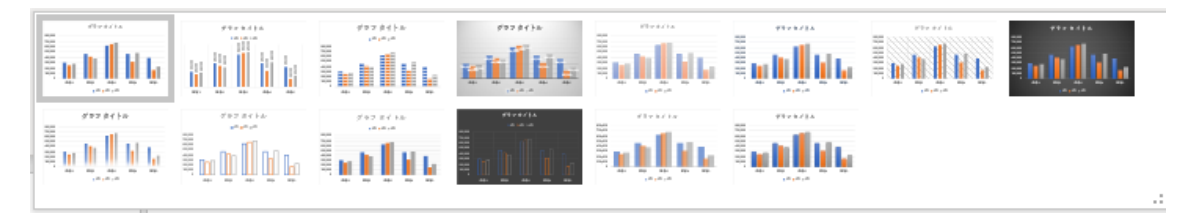

### 折れ線グラフのスタイル

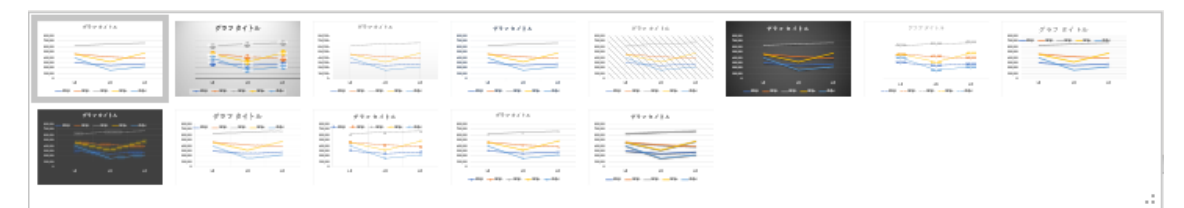

円グラフのスタイル

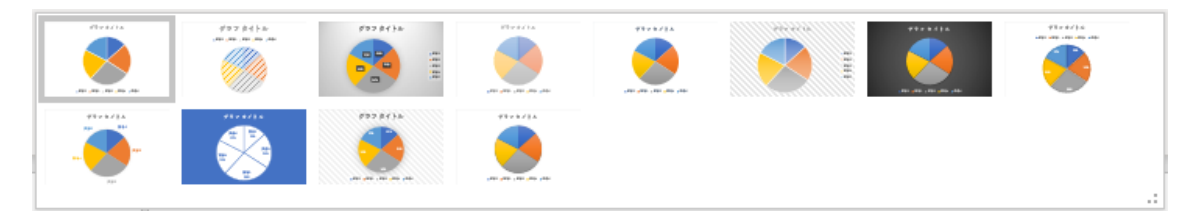

## グラフサイズの変更

グラフを選択すると、枠線の四隅と中央の 8 個所にサイズ変更ハンドルが表示されま す。

上下の枠線の中央にあるハンドルをドラッ グすることでグラフの高さ、左右の枠線の 中央にあるハンドルをドラッグすることで グラフエリアのサイズ変更ハンドル グラフの幅を変更できます。

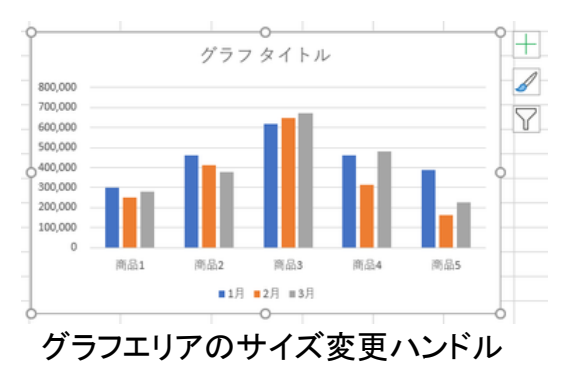

また、四隅のハンドルを使えば、グラフの幅と高さをまとめて変更できます。

【便利知識】

グラフサイズを変更すると、内部のグラフ部分は自動的に拡大・縮小されますが、軸 の値、軸ラベル、凡例、データラベルなどのテキストのフォントサイズは変わりません。 【便利知識】

「グラフエリアの書式設定」の「サイズとプロパティ」を使 うと、高さと幅をセンチメートル単位の数値で指定するこ とができます。縦横比を固定して、倍率を指定すること もできます。

#### 【便利知識】

ひとつのグラフを選択した後、「Shift」キーを押しながら 別のグラフを選択すると、複数のグラフが同時選択され た状態になります。

この状態で、いずれかのグラフのハンドルをドラッグす ると、複数のグラフのサイズ変更を纏めて行うことがで きます。

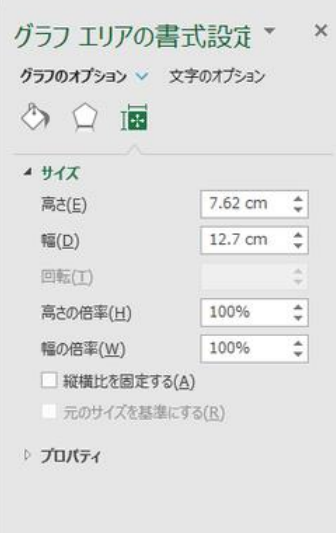

### グラフエリアの書式設定 によるサイズ変更

【便利知識】

複数のグラフを同時に選択した時は、「グラフエリアの書式設定」ではなく、「図形の書 式設定」に自動的に変わります。その「サイズとプロパティ」で高さと幅の数値を指定 すると、複数のグラフのサイズを揃えることができます。

## グラフの移動

グラフエリア(グラフの何もない部分)にマウ スポインターを合わせ、そのままドラッグす ると、そのグラフをシート上で移動できま す。

【便利知識】

誤って、グラフタイトルやプロットエリアをド ラッグしてしまったときは、慌てずに、「元に 戻す」ボタンをクリックして操作をやり直して ください。

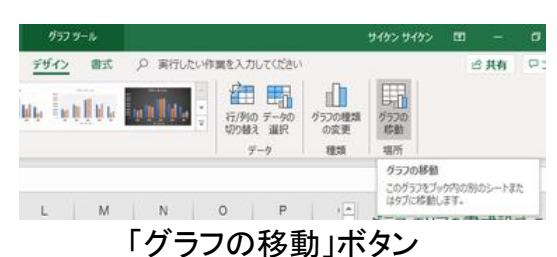

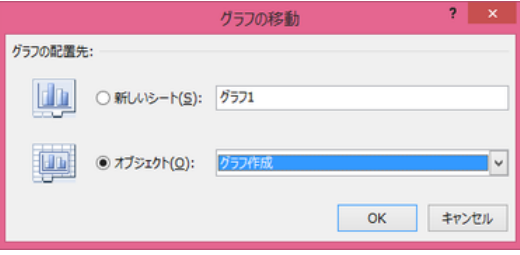

「グラフの移動」ダイアログボックス

【便利知識】

グラフを選択した状態で「グラフの移動」ボー # 2 2 2 alm alm alm alm alm alm alm alm alm 2 2 2 2 タンをクリックすると、移動先となるシートを 指定できます。

移動先として指定できるのは、既存のワー クシート、または新しいグラフシートのいず れかです。(グラフシートとは、グラフのみを 表示できるグラフ専用のシートのことです。) アンシート

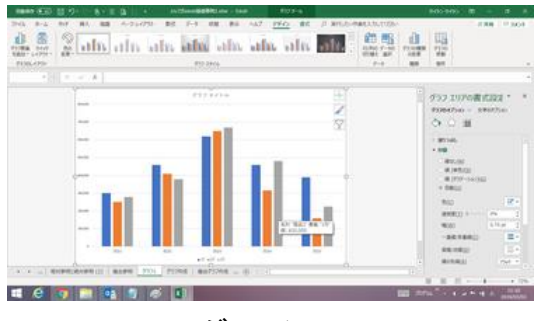

【便利知識】

グラフを移動できるのは、同じブック内のみです。

別のブックに移動(またはコピー)させたい時は、切り取り(またはコピー)して、貼り付 けを行います。

但し、普通に貼り付けると、元のブックのシートを参照する形になりますので、それが 嫌な場合は「図として貼り付ける」方法などを取ります。

## グラフレイアウトの流用

デザインやレイアウトが同じグラフを作成したいときは、グラフをコピー&貼り付けして、 データ範囲やグラフタイトルなどを変更すれば、効率的に作成できます。

【便利知識】

貼り付けした方のグラフでは、もとのグラフのグラフ要素に個別に設定した色などの 書式が解除されてしまう場合があるので注意してください。